CiNii の場合

① CiNii URL: http://<u>ci.nii.ac.jp/</u> に接続 学外から接続すると、下記の画面になります ② 画面右上の「ログイン」クリック

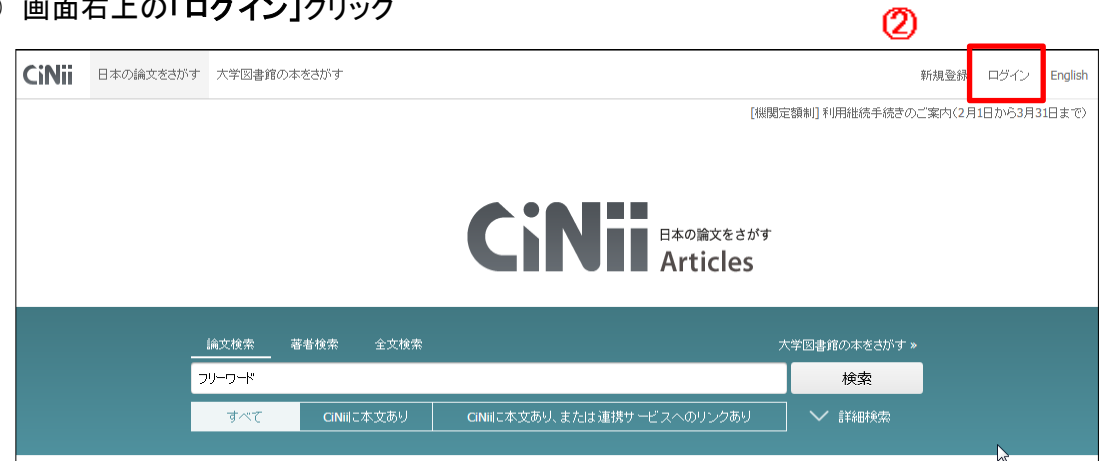

③ ログイン画面 下方、「所属機関の学内認証システムでログインする方」で 所属機関から 「豊橋技術科学大学」を選択し、「ログイン」をクリック

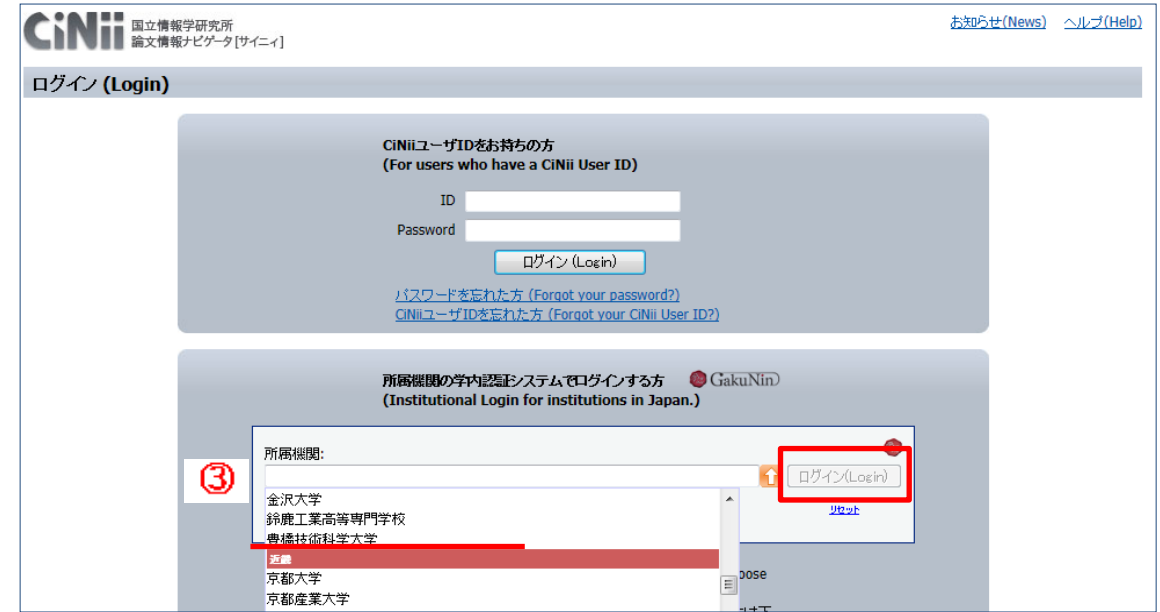

④ LDAP認証のLogin画面になります 既に他のデータベースでこの画面を入力していると、この画面が省略される場合があります 情報メディア基盤センターのユーザ名とパスワードを入力し 「ログイン」クリック

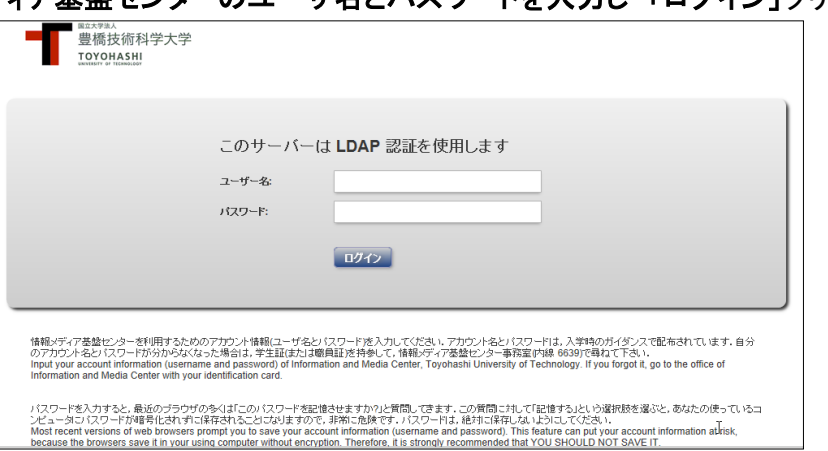

⑤ 個人情報送信についての同意画面になります 同意する方は、オプション情報をチェック、3つの選択肢の中からいずれかを選択して「次」クリック 同意しない方は「キャンセル」クリック」

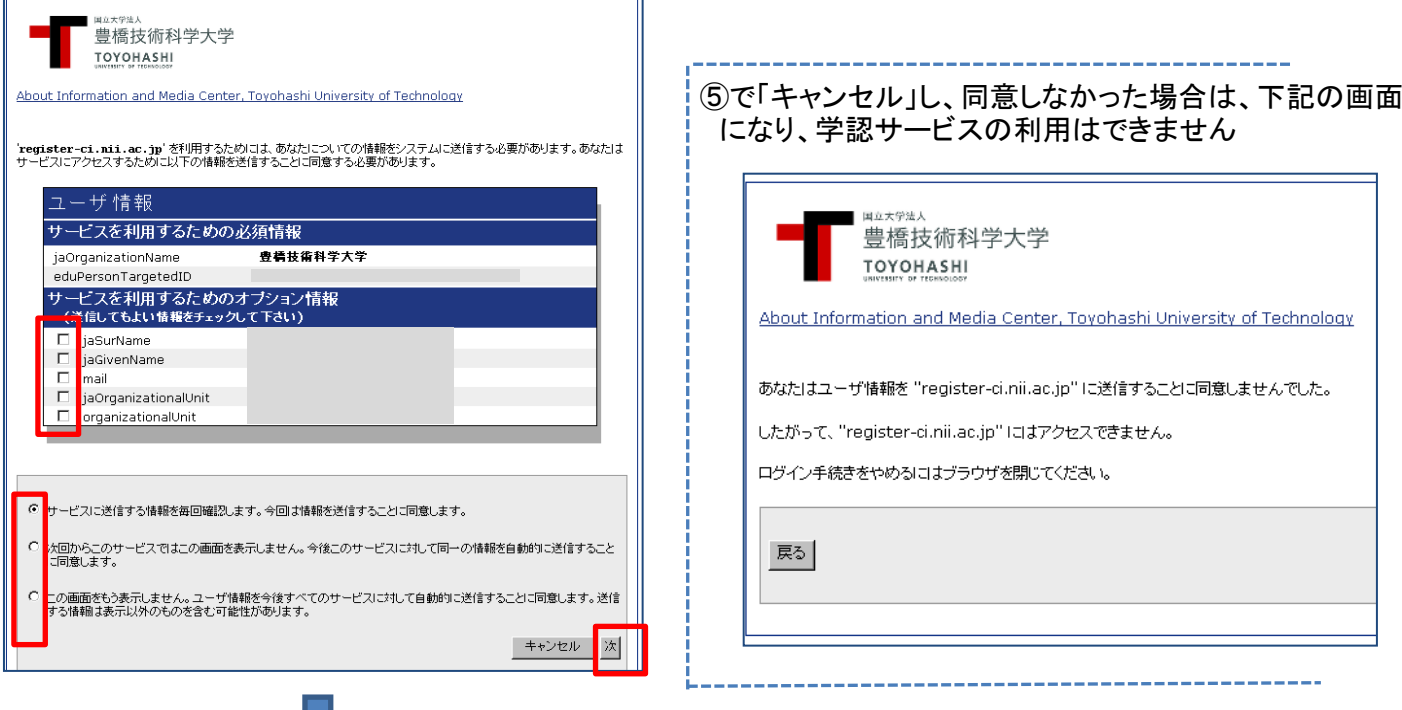

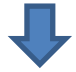

⑤で「次」をクリックし同意した場合は、ユーザ情報送信確認画面になります。 「送信」クリック

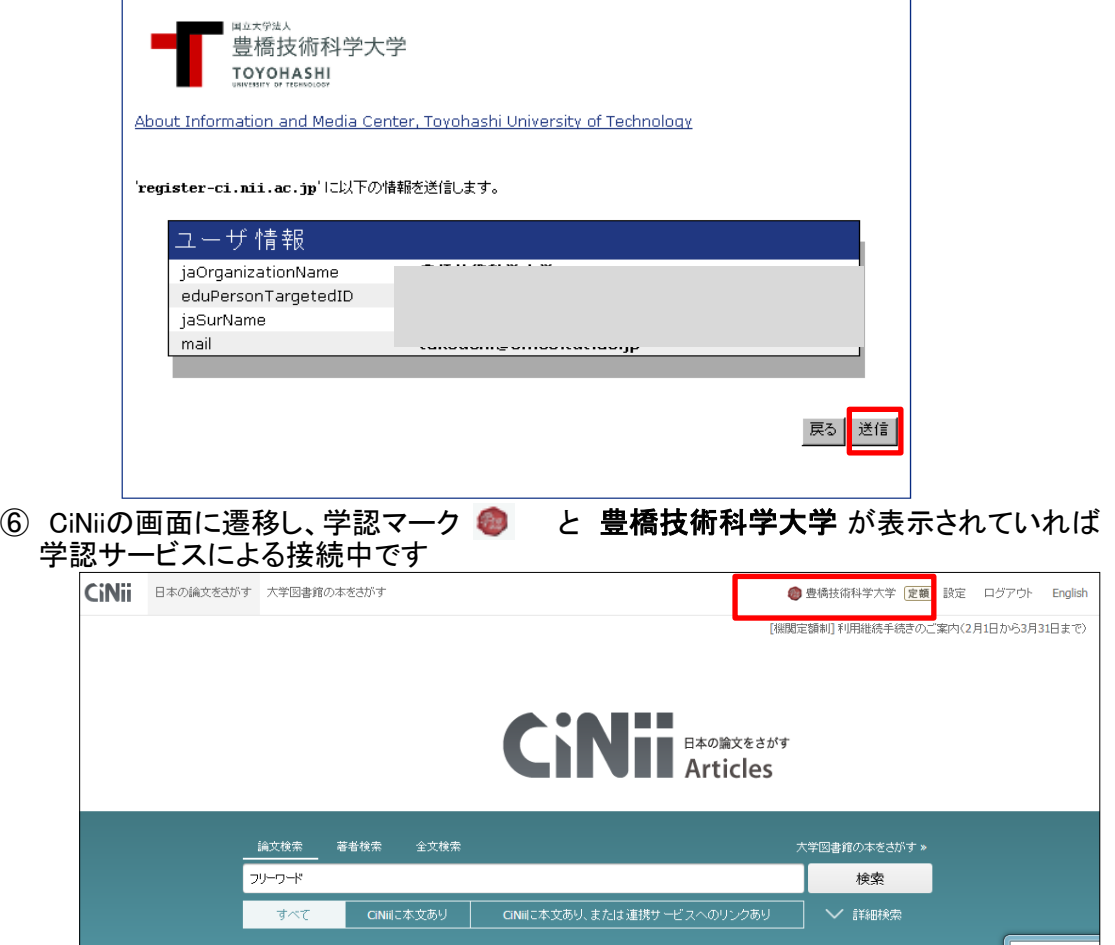